# Norma ISA S88 aplicada como caso de estudio a un sistema de procesamiento UHT

Manual de usuario

## Brigitte Eliana Idrobo Cerón Rubén Andrés Ávila Ordóñez

Universidad del Cauca Facultad de Ingeniería Electrónica y Telecomunicaciones Departamento de Electrónica, Instrumentación y Control Ingeniería en Automática Industrial

Popayán, Febrero de 2007

# MANUAL DE USUARIO

El siguiente documento pretende enseñar a manejar la aplicación desarrollada en el software iBatch, el cual fue usado para el control del proceso batch caso de estudio. El manual se divide en tres partes: la primera enseña características de instalación del software iBatch; la segunda suministra un aspecto general del software con respecto a la norma y la tercera enseña la aplicación que fue desarrollada.

# I. INSTALACIÓN DEL SOFTWARE

El software utilizado para desarrollar el sistema que va a permitir aplicar la norma ISA S88 al proceso UHT es el iBatch cuya versión trabajada es la 4.7. La tabla 1 resume los requisitos mínimos para su instalación.

| <b>Item</b>               | Requerimientos Mínimos.                                                                                  |  |  |  |  |
|---------------------------|----------------------------------------------------------------------------------------------------|--|--|--|--|
| Computador iBatch Server. | Pentium III, 500 Megahertz.                                                                              |  |  |  |  |
| Sistema Operativo.        | Windows NT v4.0 con Service Pack 6, Windows 2000 con<br>Service Pack 2, o Windows XP con Service Pack 1. |  |  |  |  |
| Memoria RAM - iBatch.     | 128 Megabytes.                                                                                           |  |  |  |  |
| Memory - iBatch Server    | 256 Megabytes.                                                                                           |  |  |  |  |
| Memoria Virtual           | 2 – 3 veces la cantidad de la memoria física.                                                            |  |  |  |  |
| Espacio en el Disco Duro  | 1 Gigabyte                                                                                               |  |  |  |  |

Tabla 1. Requisitos para la instalación de iBatch.

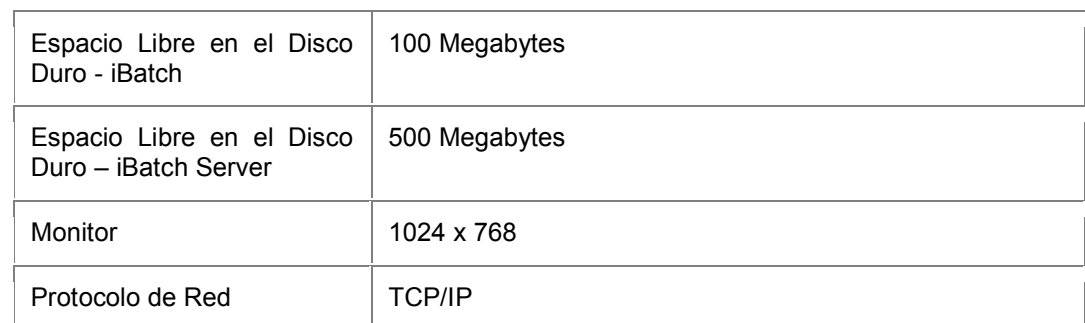

# II. ASPECTOS GENERALES DEL SOFTWARE CON RESPECTO A LA NORMA ISA S88

iBatch esta diseñado para usar los modelos y términos utilizados en el estándar. En este ítem se proporciona la relación que iBatch tiene con los modelos propuestos en la norma y, además se indica dónde iBatch proporciona la ruta en los equipos.

Se recuerda los modelos: Modelo Físico, Modelo de Control de Procedimientos, Modelo de Proceso, Modelo de Recetas.

En las tablas 2, 3, 4 y 5 se relacionan los modelos de la norma y iBatch.

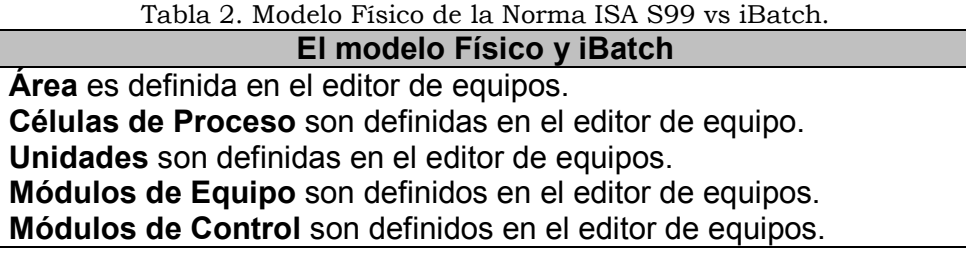

Tabla 3. Rutas de Equipo vs iBatch.

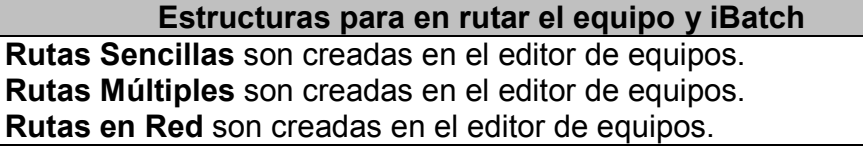

Tabla 4. Modelo de Control de Procedimientos de la Norma ISA S88 vs iBatch.

Modelo de Control de Procedimientos y iBatch Procedimientos son creados en el editor de recetas. Procedimientos de Unidad son creados en el editor de recetas. Operaciones son creadas en el editor de recetas. Fases son definidas en el editor de equipos y utilizadas en el editor de recetas.

Tabla 5. Modelo de Recetas de la Norma ISA S88 vs iBatch. Modelo de Recetas y iBatch Recetas Maestras son creadas en el editor de recetas

Recetas de Control son creadas en el iBatch client

A manera de introducción, en las siguientes figuras se muestran cuáles son los componentes que iBatch posee para desarrollar una aplicación. Los componentes son: WorkSpace, Editor de Equipos y el Editor de Recetas.

WorkSpace de iBatch: El Workspace de iBatch es el punto de inicio para usar iBatch®. Este es el lugar donde el desarrollador del proyecto se gasta la mayoría del tiempo. El Workspace de iBatch suministra un ambiente integrado y flexible para desarrollar y configurar proyectos.

La figura 1 enseña el WorkSpace de iBatch. En la parte derecha se enseña el árbol del sistema en el cual se configura el proyecto. La parte del centro corresponde al área de trabajo o editor de equipos en donde son puestos todos los equipos en forma jerárquica y en la parte izquierda se van colocando las clases de entidades de equipo que, para el caso de la figura 1 corresponde a la célula de proceso que ha sido llamada Products. Ya, en el área, se ha puesto una instancia de la célula de proceso Productos a la cual se le ha llamado Milk.

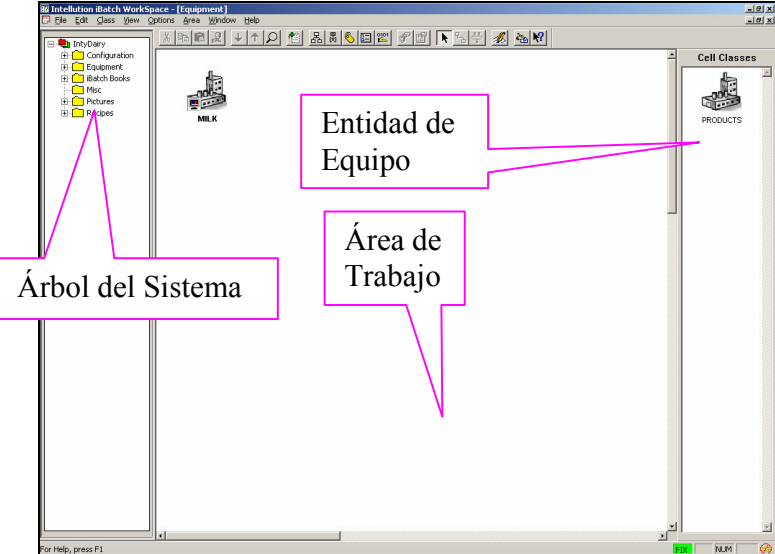

Figura 1. WorkSpace de iBatch en el nivel de Célula de Proceso.

En la figura 2 se muestra el WorkSpace en el nivel de unidad. Para bajar al nivel de unidad se da doble clic en la instancia de la célula de proceso a la que se le desea agregar o configurar las unidades. Ahora, en la parte izquierda, la entidad de equipo no es la célula de proceso sino la unidad y en el editor de equipos aparecen todas las unidades que hacen parte de la célula de proceso Milk.

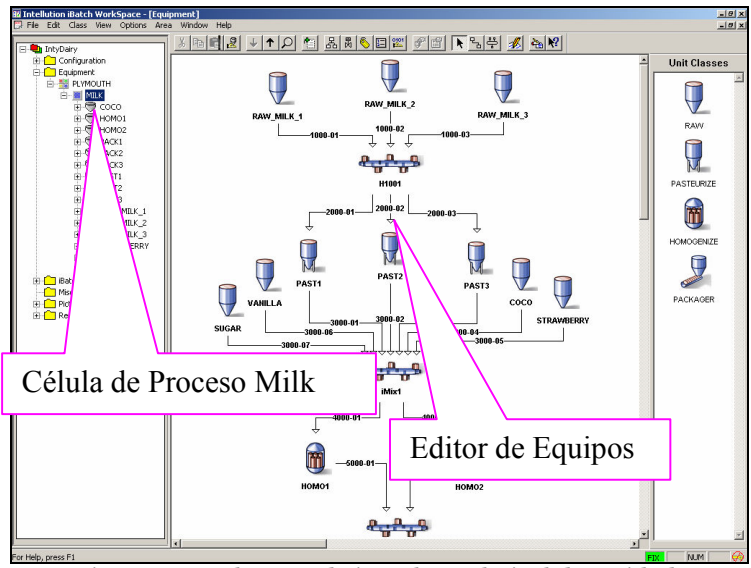

Figura 2. WorkSpace de iBatch en el nivel de Unidad.

En la figura 3 se muestra el WorkSpace en el nivel de Fase de Equipo. Para bajar al nivel de Fase de Equipo se da doble clic en la instancia de la unidad a la que se le desea agregar o configurar las Fases de Equipo. Ahora en la parte izquierda, la entidad de equipo no es la unidad como en la figura 2 sino que es la fase de equipo

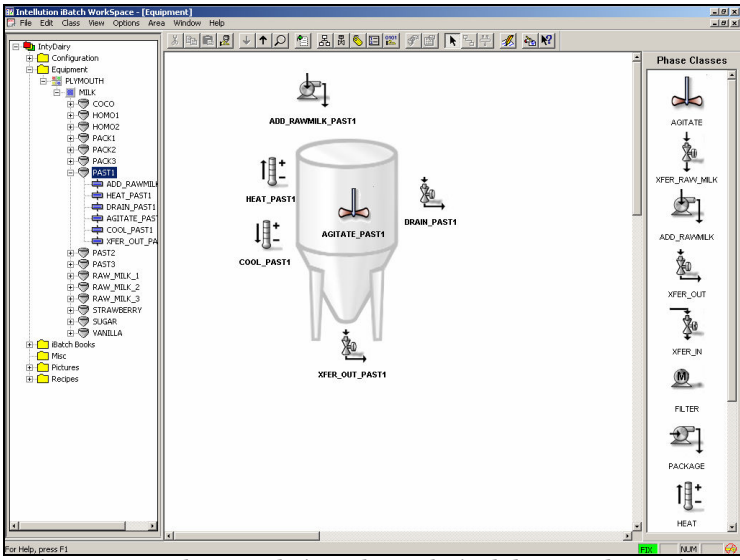

Figura 3. WorkSpace de iBatch en el nivel de Fase de Equipo.

Editor de Recetas de iBatch: existe una estrecha relación entre el modelo de control de procedimientos de la norma ISA S88 y el editor de recetas de iBatch; prácticamente, todos los procedimientos, procedimientos de unidad, operaciones y fases sacados del modelo de la norma, son puestos en el editor de recetas de iBatch por intermedio de cuadros SFC. Así por ejemplo, en la figura 4 se muestra un procedimiento que ha sido editado en el editor de recetas por intermedio de cuadros SFC.

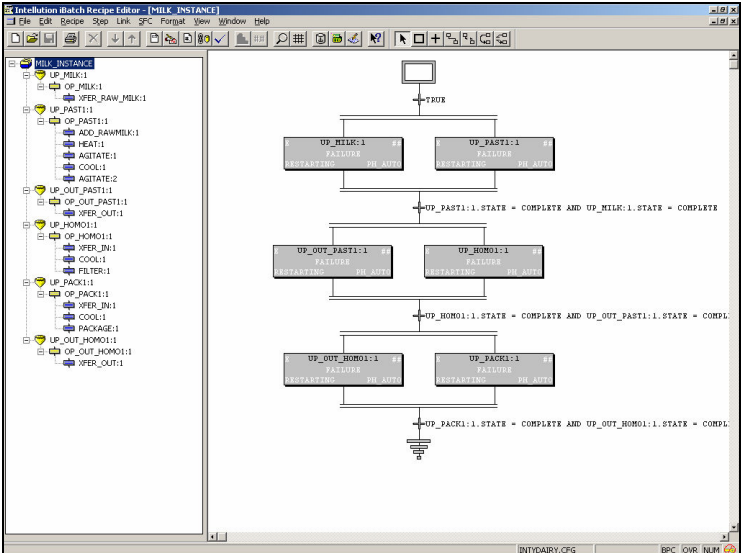

Figura 4. Editor de Receta de iBatch en el nivel de Procedimiento.

En la figura 5 un procedimiento de unidad ha sido editado con cuadros SFC en el editor de recetas de iBatch.

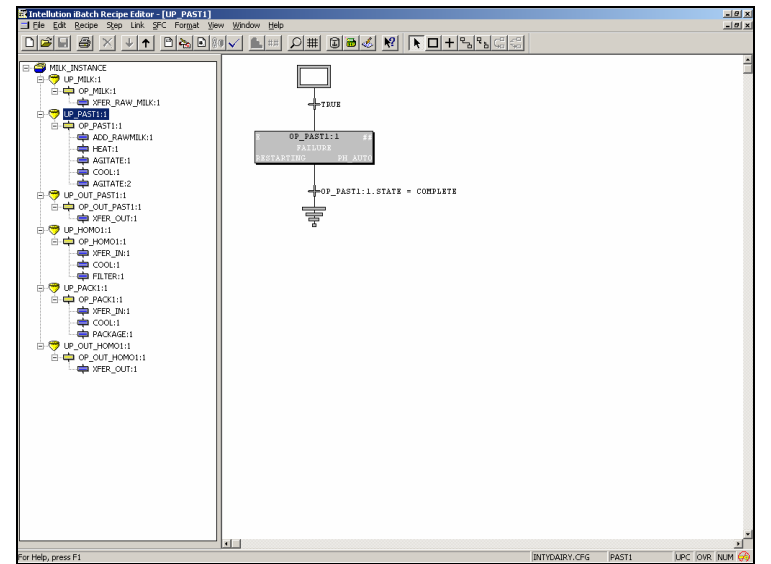

Figura 5. Editor de Receta de iBatch en el nivel de Procedimiento de Unidad.

# III. LÍNEA UHT DENTRO DEL SOFTWARE iBATCH

A continuación se van a dar los pasos para poder usar la aplicación desarrollada en iBatch.

Lo primero que se debe hacer, una vez se haya instalado el iBatch en el computador, es copiar los archivos de la aplicación en la carpeta Projects cuya ruta se halla en: …:\IBATCH\Projects. Los archivos de la aplicación se encuentran en la carpeta Aplicación en iBatch del cd entregado como anexo del trabajo.

## WorkSpace de iBatch.

Durante el proceso de instalación de iBatch, son creados accesos directos en el menú inicio; así que para abrir el WorkSpace de iBatch se debe seguir la ruta mostrada en la figura 6. Se hace clic en Workspace.

|                |                                | Programas               | m | Accesorios                       |   |    |                         |
|----------------|--------------------------------|-------------------------|---|----------------------------------|---|----|-------------------------|
|                | m                              |                         |   | Herramientas de Microsoft Office |   |    |                         |
|                |                                | Documentos              |   | iBatch.                          |   | æ. | Audit Reporter          |
|                |                                | Configuración           | ٠ | iFIX                             | ▶ | 脾  | Client                  |
| Professional   |                                |                         |   | Inicio                           | ۱ | в  | EIB Server Manager      |
|                |                                | Buscar                  | ٠ | Microsoft SQL Server - Switch    | ٠ |    | Equipment Editor        |
|                |                                |                         |   | Vinyl Deck                       | ▶ | یا | iWorkInstruction Editor |
|                |                                | Ayuda y soporte técnico |   | WinRAR                           | ▶ | F  | Readme                  |
| <b>AX</b>      |                                | Ejecutar                |   | WinZip                           | ۱ | Бă | Server Manager          |
|                |                                |                         |   | ะ                                |   |    | Simulator               |
| <b>Nindows</b> |                                | Cerrar sesión de Tesis  |   |                                  |   |    | SPServer                |
|                |                                |                         |   |                                  |   |    | Workspace               |
|                |                                | Apagar equipo           |   |                                  |   |    | ×                       |
|                | Inicio<br>Ø<br>Ø<br>ES.<br>:12 |                         |   |                                  |   |    |                         |

Figura 6. Ruta para iniciar el workspace de iBatch.

Si el software no cuenta con una licencia, trabaja solo en modo de DEMOSTRACIÓN; y el mensaje mostrado en la figura 7 debe aparecer; a lo cual, se debe dar clic en aceptar. Al trabajar en modo DEMO, el software no se puede comunicar con aplicaciones de terceros, por lo que enlazar la aplicación desarrollada con otros software SCADA y a otros dispositivos de control como PLC es imposible.

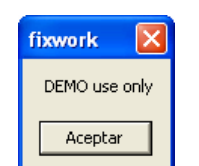

Figura 7. Mensaje de uso en modo DEMO.

Posteriormente, la caja de diálogo mostrada en la figura 8 aparece. En ella se indaga acerca de los proyectos que se han hecho en iBatch. Como es la primera vez que se accede al proyecto desarrollado para el caso de estudio, se debe dar clic en New Project. Para posteriores accesos, bastará con dar clic en cualquiera de las otras opciones: Open Project para abrir un proyecto ya existente y Open Last para abrir el último proyecto en el que se ha trabajado.

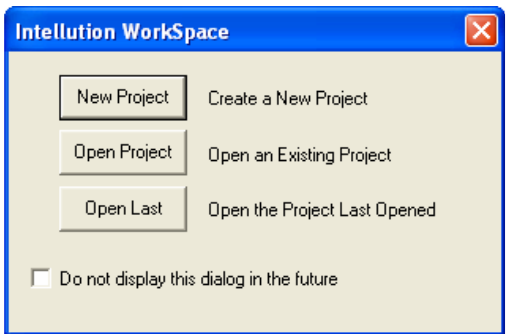

Figura 8. Abrir un Proyecto en iBatch.

Como se ha dado clic en New Project, el siguiente paso es nombrar el proyecto. Como el nombre de la carpeta que se ha copiado es linea\_uht, éste debe ser el nombre que se coloque en el cuadro de texto de la caja de diálogo que aparece en la figura 9. Después de escribir el nombre del nuevo proyecto se hace clic en ok.

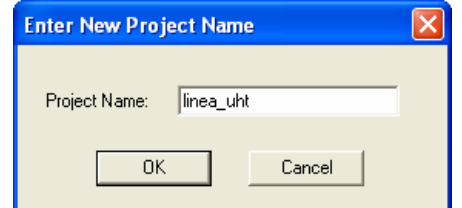

Figura 9. Entrar el nombre del Nuevo Proyecto en iBatch.

Posteriormente aparece una caja de diálogo donde se muestran las rutas de las diferentes carpetas del proyecto que se forman por defecto al crearse un proyecto en iBatch. iBatch crea las rutas del proyecto en el directorio donde es instalado el iBatch. Entonces, se infiere por la figura 10 que iBatch fue instalado en el disco duro d.

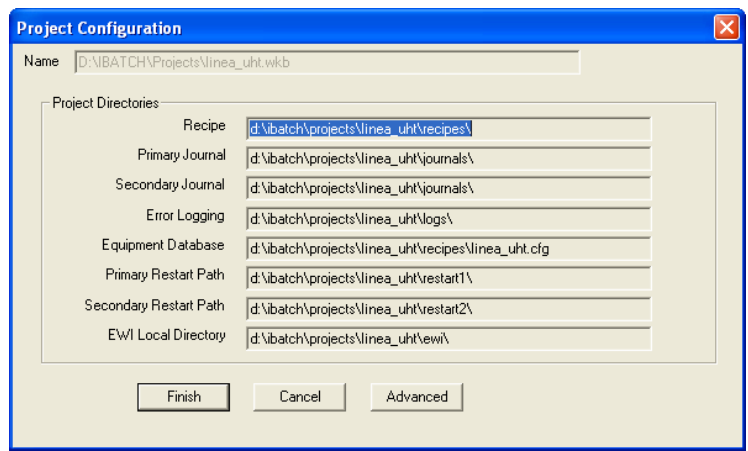

Figura 10. Configuración del proyecto en iBatch.

Una vez se le da clic en Finish a la caja de diálogo Project Configuration, aparece el workspace de iBatch, el cual se muestra en la figura 11. En el workspace de iBatch se configura el equipo identificado en la jerarquía propuesta por la norma en el modelo físico. En la figura 11 aparece el nivel de Célula de Proceso. Se identifican dos células de proceso: Tratamiento Previo y Leche UHT.

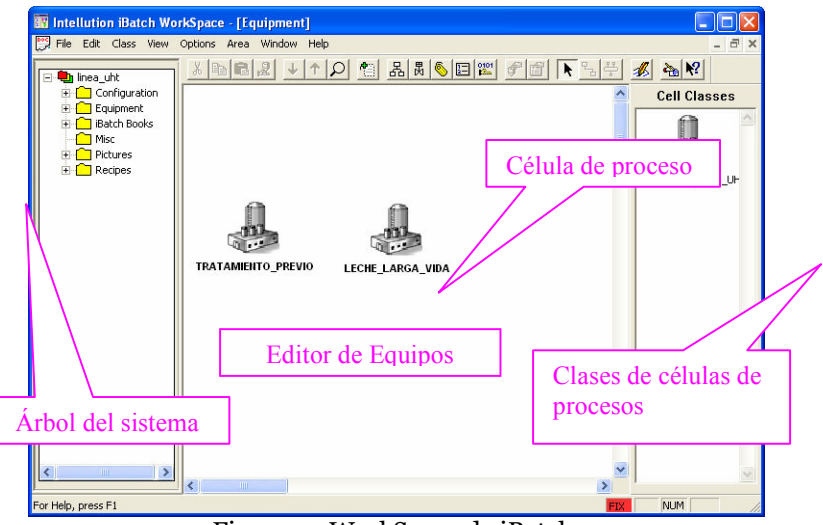

Figura 11. WorkSpace de iBatch.

La configuración de equipos se hace dando clic derecho sobre el equipo que se quiere configurar. Por ejemplo, la figura 12 muestra la caja de diálogo para configurar las propiedades de la célula de proceso Leche UHT. Las propiedades cambian de acuerdo al nivel jerárquico del equipo al que se le desea configurar sus propiedades. La figura 14 muestra la caja de diálogo para configurar la unidad estandarizador.

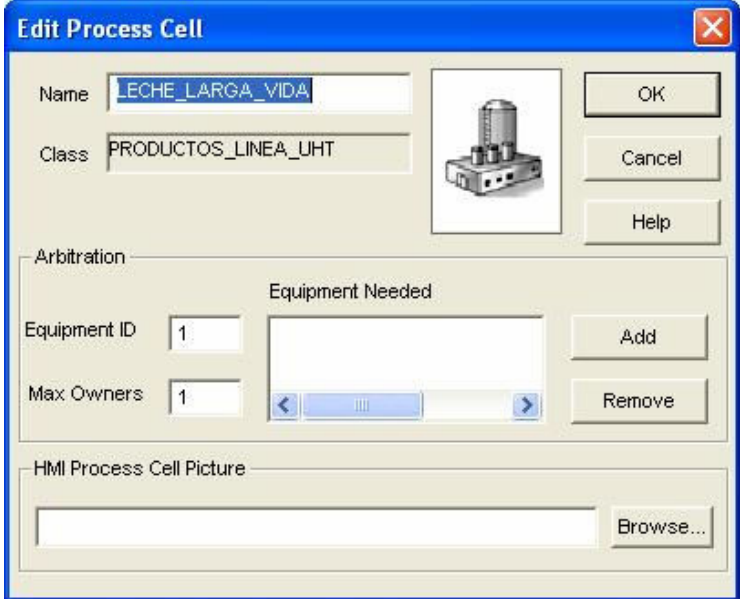

Figura 12. Configuración Propiedades Célula de Proceso.

Se puede acceder a los diferentes niveles jerárquicos de equipo y ver los equipos que conforman un nivel superior, dando doble clic al equipo particular. Por ejemplo, en la figura 13 se ha dado doble clic a la célula de proceso Leche UHT y se ha desplegado todas las unidades que conforman la célula.

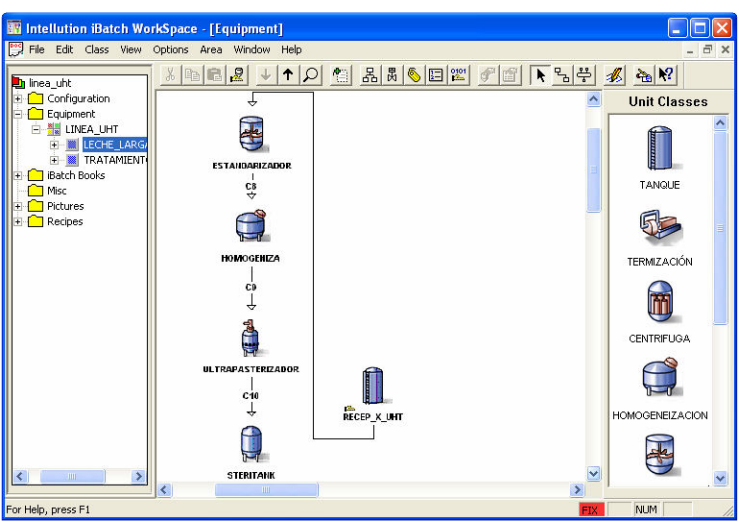

Figura 13. Unidades de la Célula de Proceso Leche UHT.

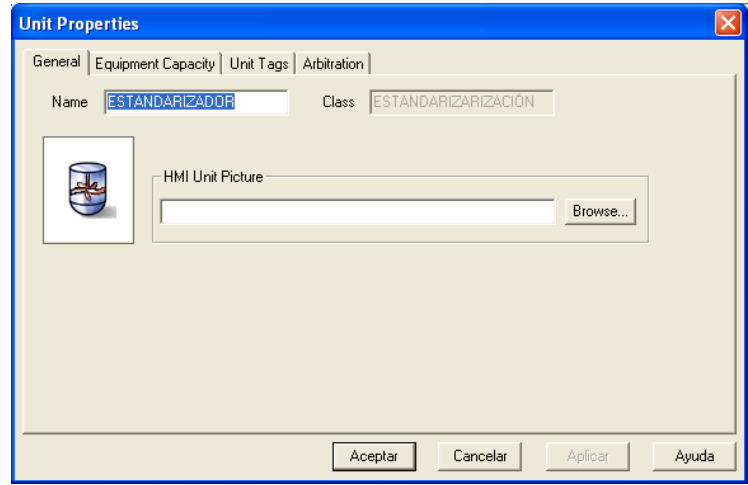

Figura 14. Propiedades de la Unidad pasterizador.

Así mismo, la figura 15 muestra a la unidad estandarizador cuando se le ha hecho doble clic. Como resultado se baja un nivel, al de fases de equipo, y se observan todas las fases de equipo que conforman la unidad Pasterizador.

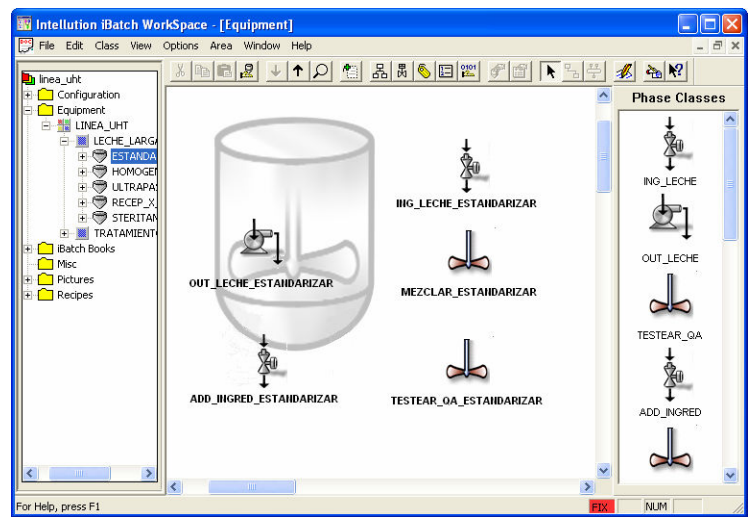

Figura 15. Nivel de fase de equipo en iBatch.

Observando las figuras 12, 14 y 16 se distinguen las diferentes configuraciones de propiedades para cada nivel de equipo en iBatch. La figura 16 muestra la caja de diálogo para configurar las propiedades de una fase, en su caso específico, la figura muestra las propiedades para la fase OUT\_LECHE. En la pestaña Parameters se ha configurado el parámetro FLUJO, el cual se usa en caso de querer desplegar el valor actual de flujo de leche en otra aplicación de otro programa y también para bajarle el valor necesitado por el PLC en su interfaz específica de fase.

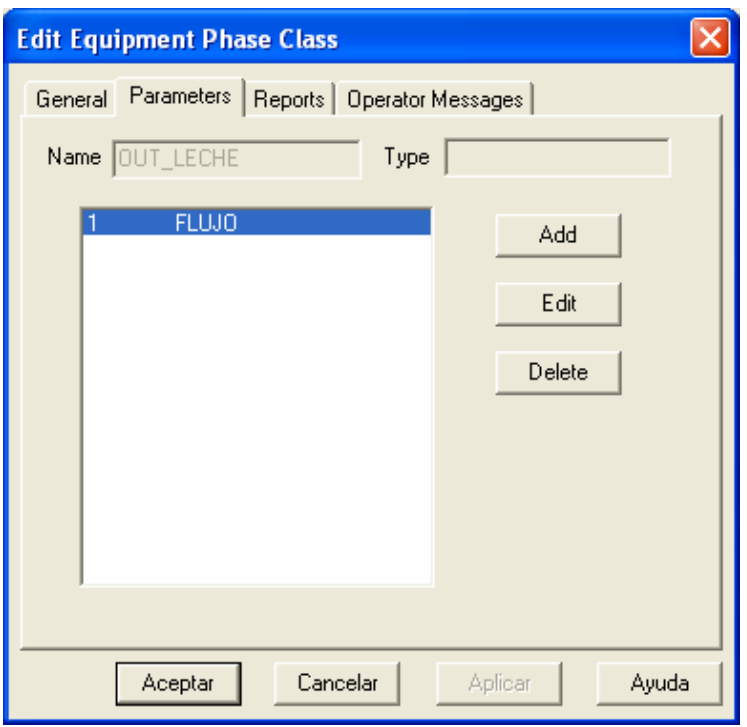

Figura 16. Propiedades de la fase OUT\_LECHE.

## Administrador del Servidor iBatch

El Server Manager de iBatch es la aplicación que se usa para administrar y monitorear el servidor iBatch., también para:

- Iniciar y detener el servidor iBatch.
- Verificar el estado de las tags del equipo en el modelo de área.
- Monitorear el estado de la comunicación entre el Servidor iBatch y otros servidores OPC, fuentes de datos
- Monitorear estadísticas del batch como número de:
	- **Batches**
	- Fallas de fase
	- Acceso de operarios

Inicializar el Server Manager debe hacerse antes de usar el Client. La figura 17 enseña la ruta que se debe seguir desde el menú inicio para ejecutar el Server Manager.

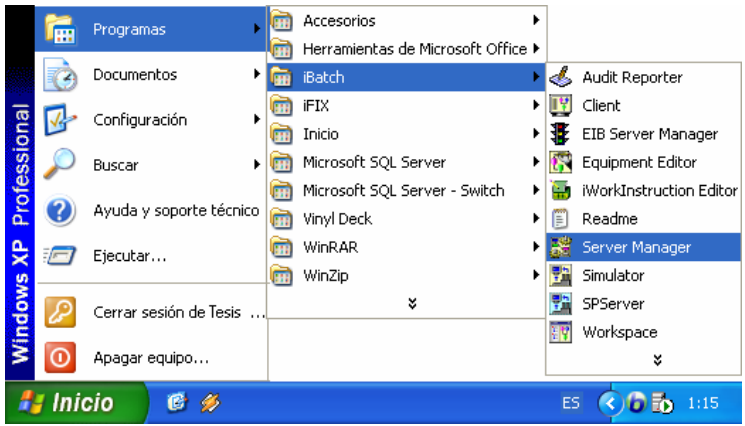

Figura 17. Ruta para ejecutar el Server Manager.

Sino se tiene el iBatch licenciado se muestra el mensaje de la figura 18 a lo cual se le debe dar clic en Aceptar.

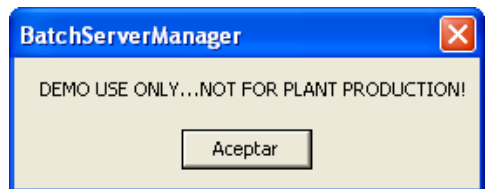

Figura 18. Mensaje de uso DEMO en el Server Manager.

Después de dar clic en aceptar en la caja de diálogo de la figura 18, el Server Manager aparece tal como se enseña en la figura 19. Se hace clic en Start Server para iniciar el servidor.

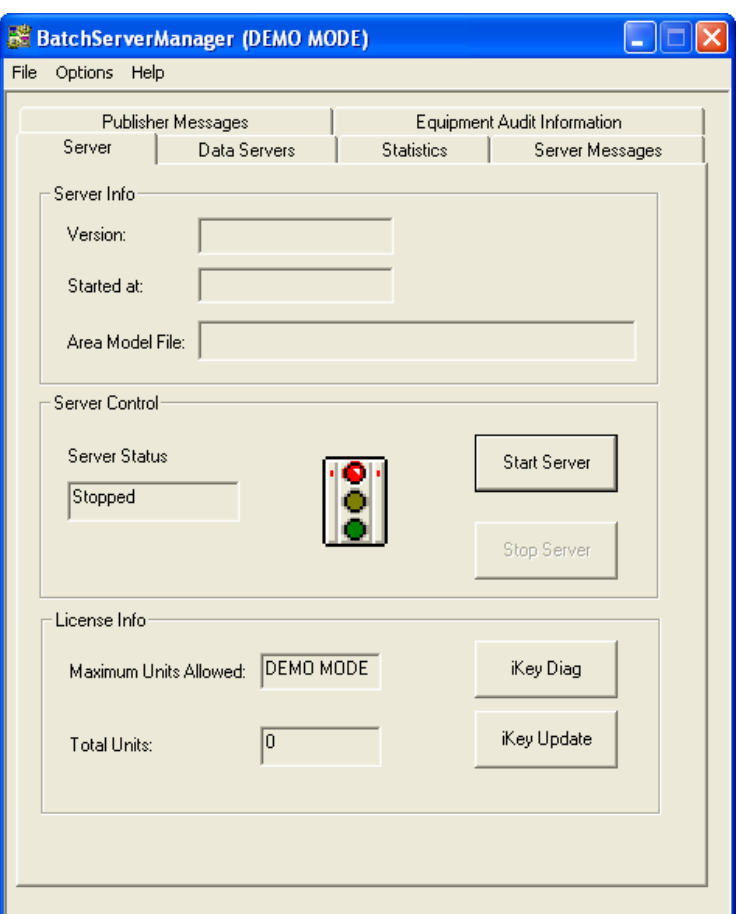

Figura 19. Batch Server Manager.

De nuevo, si el iBatch no esta licenciado aparece un mensaje indicando que se usa el Server a modo de demostración tal como se enseña en la figura 20.

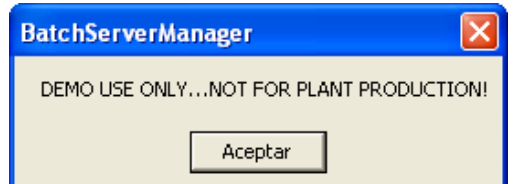

Figura 20. Mensaje uso modo DEMO para el Server Manager.

La caja de dialogo que aparece por defecto y mostrada en la figura 21 pregunta por el modo de arranque del servidor.

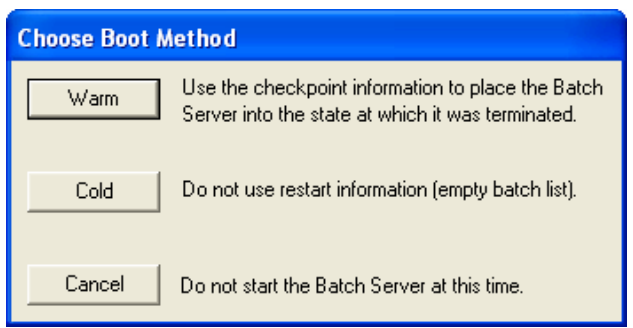

Figura 21. Método de Arranque del Servidor.

### Modo Cold Restart

• Seleccionar Cold Restart es mejor cuando se inicia el iBatch Server por primera vez o después de un apagado controlado y reinicio del proceso. En el modo Cold Restart, el iBatch Server le suministra a los operadores una lista de batch vacía lo que los obliga a seleccionar los batches que se desean ejecutar y programar.

#### Modo Warm Restart

- Seleccionar Warm Restart le permite a los operarios continuar el proceso en el punto donde se dejó por una interrupción inesperada, bien sea por alguna falla en el sistema de fluido eléctrico.
- Cuando ocurre un Warm Restart, iBatch recupera la lista batch y el estado de cada batch en su último estado conocido. iBatch también vuelve a sincronizar la lógica de fase con las fases definidas en el modelo de área. Las operaciones del batch continúan.

## Servidor SoftPaseServer

El Soft Phase Server es un servidor OPC, que corre bajo Windows y que actúa como un controlador entre el Servidor iBatch y las fases Soft. Las fases Soft son fases de iBatch cuya lógica de fase es suministrada por éste y sirven de fuente de datos. Con la ejecución de este servidor se pueden probar configuraciones de equipo y recetas.

Cuando se inicia el SoftPhase Server una caja de diálogo se despliega para preguntar por el modo de reinicio del servidor tal como se muestra en la figura 22. Los modos son:

- Cold Restart
- Warm Restart

### Modo Cold Restart

Seleccionar Cold Restart es mejor cuando se inicia el iBatch Soft Phase Server por primera vez o después de un apagado controlado y reinicio del proceso

### Modo Warm Restart

Seleccionar Warm Restart permite continuar el proceso en el punto donde se dejó por una interrupción inesperada, bien sea por alguna falla en el sistema de fluido eléctrico.

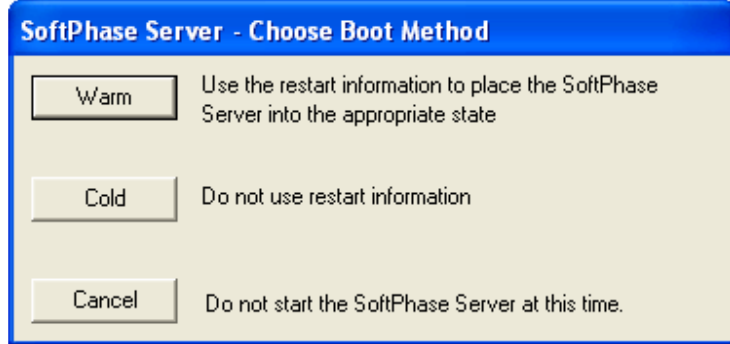

Figura 22. Modo de Arranque del SoftPhase Server.

Una vez se escoge el modo de arranque, el SoftPhase Server se ejecuta y aparece tal y como lo muestra la figura 23.

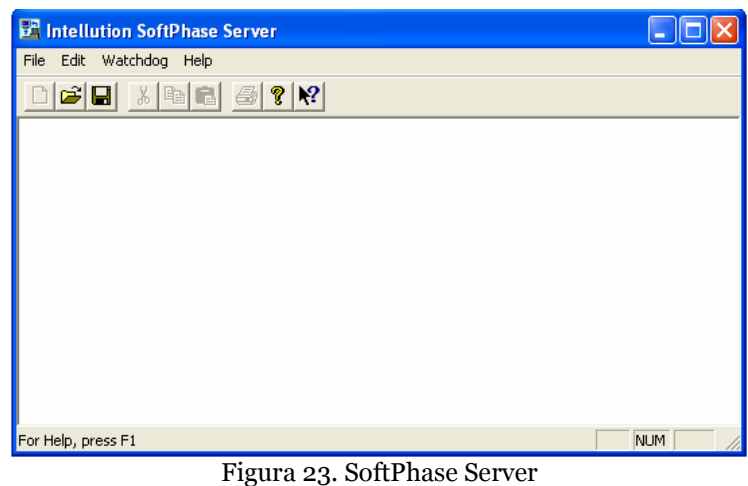

### Para configurar el modo del Soft Phase Server

Hay tres maneras en las que se puede arrancar el Soft Phase Server. La tabla 6 muestra los modos de configuración.

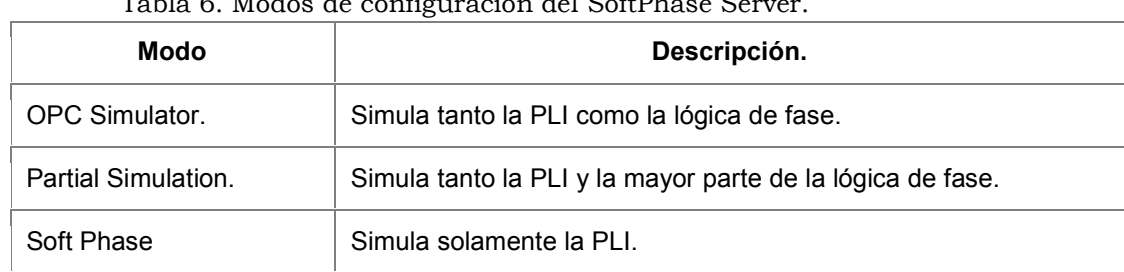

### $T_0$ kla 6. Modos de configuración del SoftPhase

#### Modo OPC Simulator

En este modo el Soft Phase Server simula tanto la PLI como la lógica de fase. La lógica de fase se puede configurar para todos los estados activos de la fase.

### Modo Partial Simulation

En este modo, el Soft Phase Server simula la PLI y la mayoría de la lógica de fase. Este modo permite configurar pedidos en la caja de diálogo Phase Configuration (ver figura 24) del Soft Phase Server en vez de programarlos en la lógica de fase soft. La lógica de fase puede ser configurada para todos los estados activos de la fase.

### Modo Soft Phase

En este modo, el Soft Phase Server simula solamente la PLI. Cuando se usa este modo, el Soft Phase Server ignora los pedidos actualizados en la caja de diálogo Phase Configuration.

La figura 24 enseña la caja de diálogo Phase Configuration la cual se abre cuando se hace clic en el menú Edit del SoftPhase Server (ver figura 23)

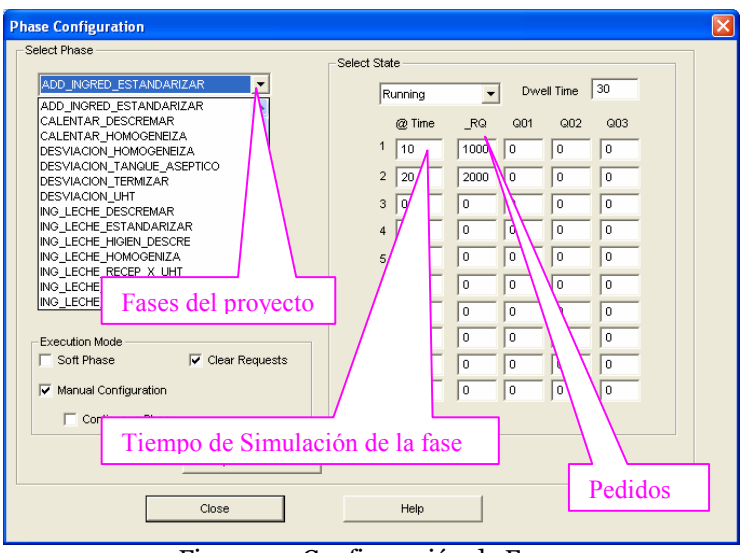

Figura 24. Configuración de Fase.

# **Client**

Ambiente gráfico usado para monitorear y controlar el proceso batch.

Las diferentes ventanas que proporciona para desarrollar sus objetivos son:

- **Batch List**
- Procedure as SFC
- Procedure as a Table
- **Event Journal**
- Unacknowledged Prompts
- Arbitration
- Phase Control
- Phase Summary
- Alarm Summary

Para ejecutar el Client de iBatch se sigue la ruta mostrada en la figura 25 y se hace clic en Client.

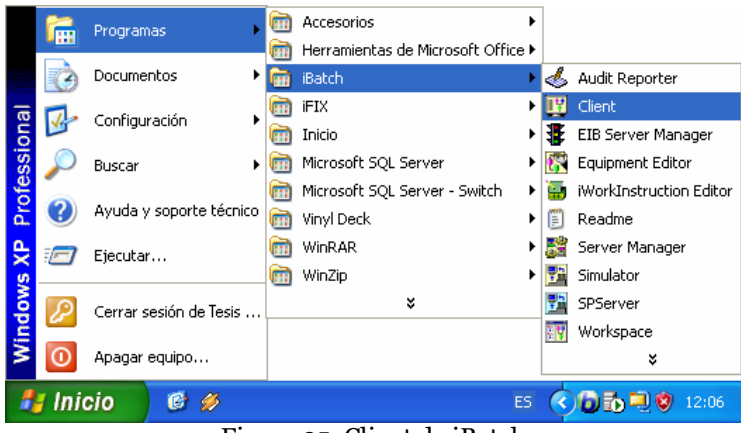

Figura 25. Client de iBatch

Si el software no tiene licencia se muestra el mensaje mostrado en la figura 26 indicando que el Client va acorrer en modo DEMO. Se hace clic en Aceptar.

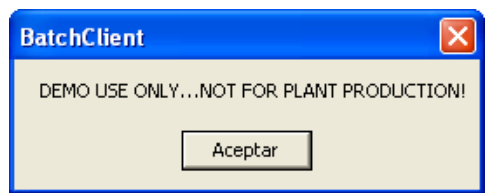

Figura 26. Mensaje de modo DEMO del Client.

Cuando se ejecuta el Client, por defecto abre la ventana Batch List. En la figura 27 se muestra el Client con sus diferentes partes que lo componen.

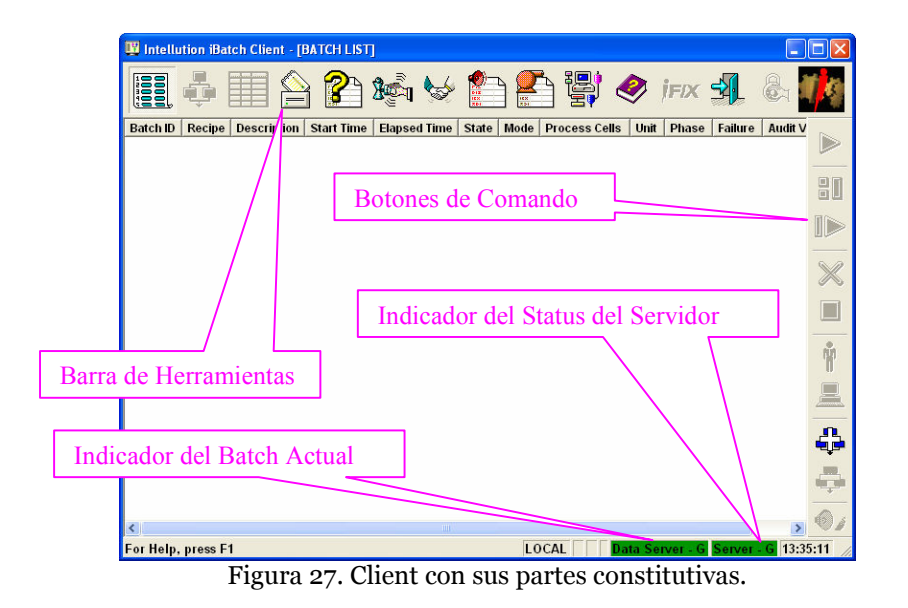

#### Partes del Client

Barra de Herramientas.

- Es un grupo de botones le permite al operador navegar entre las diferentes ventanas del Client.
- Para moverse de una ventana a otra, se da clic a un botón de la barra de herramientas
- La tabla 7 enseña los botones que conforman la Barra de Herramientas.

Indicador del Status del Servidor.

- Monitorea el status de comunicación desde:
	- ◊ El Client al Servidor iBatch.
	- ◊ El servidor iBatch a los servidores de datos (OPC y DDE).

Indicador del Batch actual.

Despliega el nombre del batch seleccionado actualmente.

Línea de Status de Realimentación.

- Indica la función de cada botón cuando el cursor es pasado por encima de éste.
- Despliega información de la ventana actualmente seleccionada del Client.

### Botones de comando.

- Contiene los diferentes botones de comandos para controlar la producción batch.
- La tabla 8 muestra los botones de comando con su descripción.

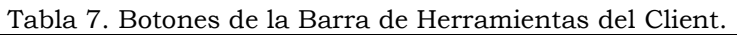

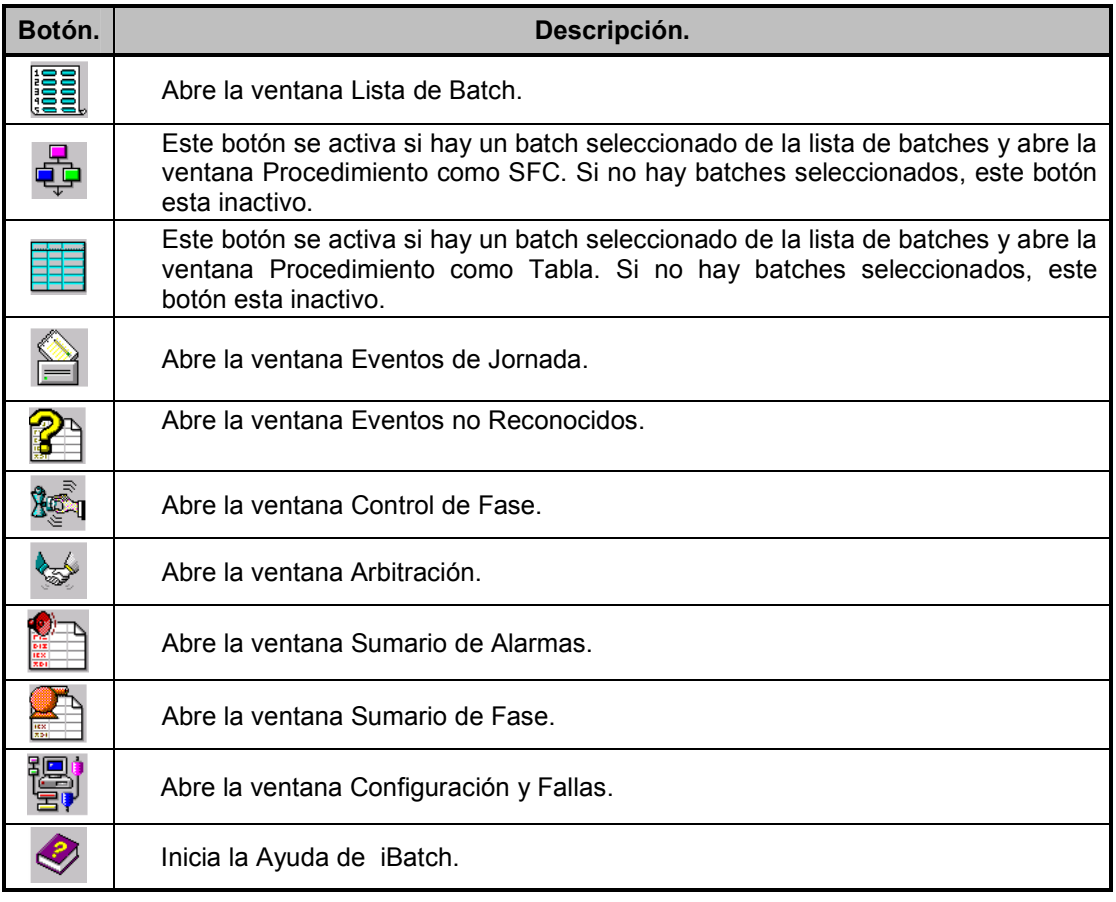

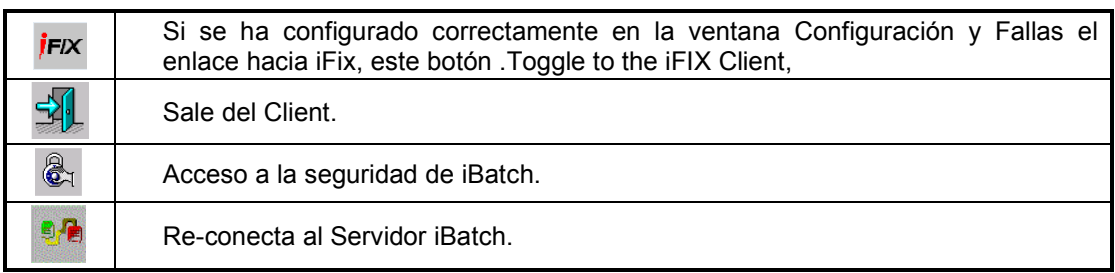

### Tabla 8. Botones de Comando del Client de iBatch

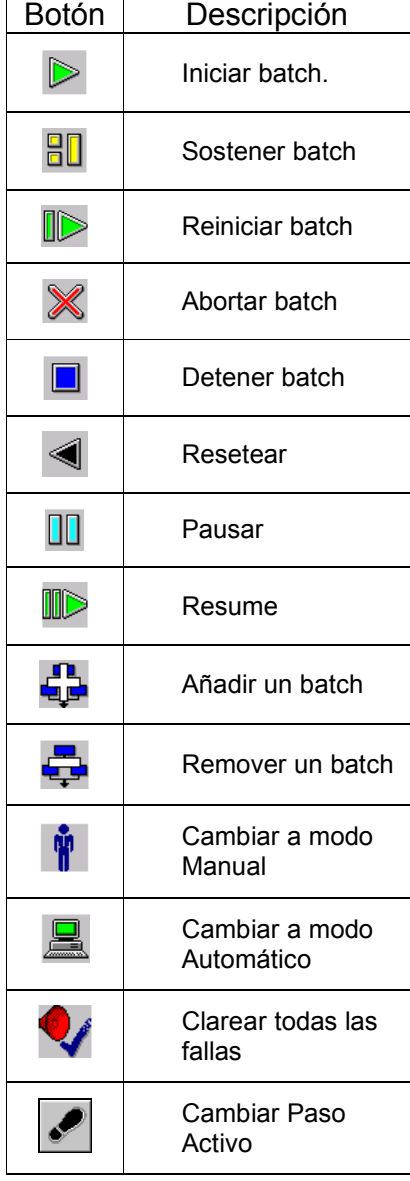

#### Iniciar un Batch.

Empieza la ejecución del batch Se usa cuando el estado del batch es inactivo

### Sostener un a Batch.

Detiene temporalmente la operación de un batch. Se usa para los batches que tienen los estados de Inactivo, Ejecución, Deteniendo o Abortando.

### Reiniciar un Batch

Inicia un batch que esta en estado Sostenido. Ninguna fase asociada con el batch puede estar en falla o tener control externo Se usa para los batches que están en el estado Sostenido

### Abortar un Batch.

Detiene permanentemente la operación de un batch. Un batch abortado no puede ser re-inicializado. Se usa para los batches que están en los estados Inactivos, Ejecución, Deteniendo, Sosteniendo o Sostenido.

### Detener un Batch.

Detiene la operación de un batch.

Se usa para los batches que están en los estados Inactivos, Ejecución, Abortando, Sosteniendo o Sostenido.

### Remover un Batch

Quita el batch de la lista de Batch List.

Puede ser hecho en el iBatch Client o por aplicaciones de terceros.

Para remover un batch debe esta en estado Inactivo.

Se usa para los batches que están en los estados Inactivos, Completados o Abortados.

### Ventana Batch List

En esta ventana los batches se pueden crear, programar, monitorear y controlar.

### Crear y Programar Batches

Para crear y programar un batch:

- Hacer clic en el botón Add de la barra de botones de comando. Al hacer clic se abre el listado de recetas disponibles tal como se muestra en la figura 28.

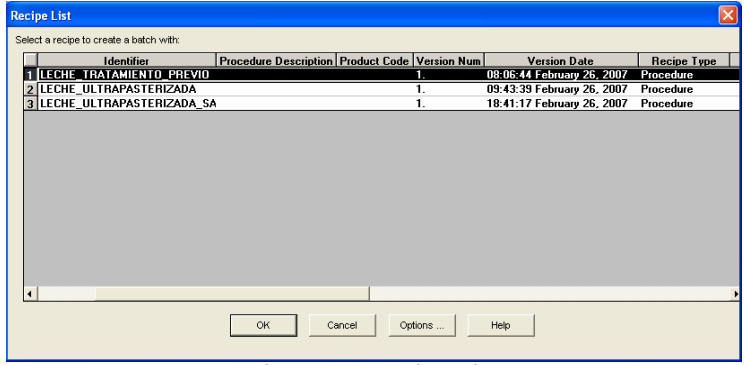

Figura 28. Recipe List

- Seleccionar una receta de la caja de diálogo Recipe List. Se selecciona la primera receta: Leche Tratamiento Previo.
- La caja de diálogo Batch Creation aparece y en ella se da información específica del batch como por ejemplo el valor de los parámetros de la receta.

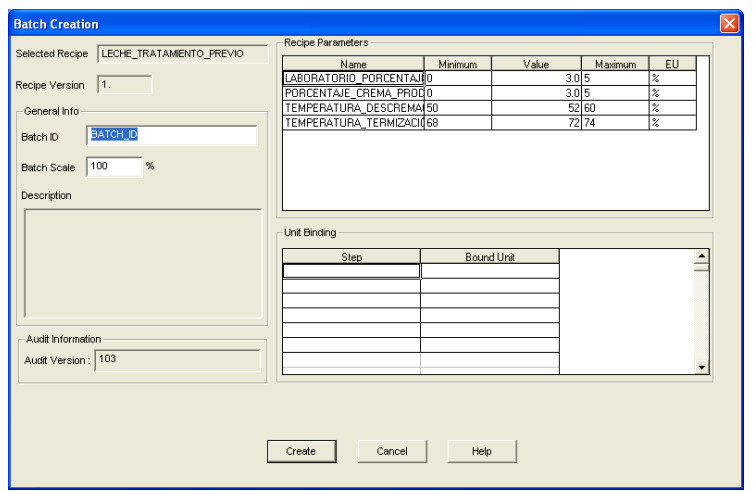

Figura 29. Caja de Diálogo Batch Creation.

- El Batch se programar haciendo clic en botón Create.

Una vez se haya hecho clic en el botón Create en la ventana Batch List, se muestra ahora el nombre del batch que se ha agregado, tal como aparece en la figura 30.

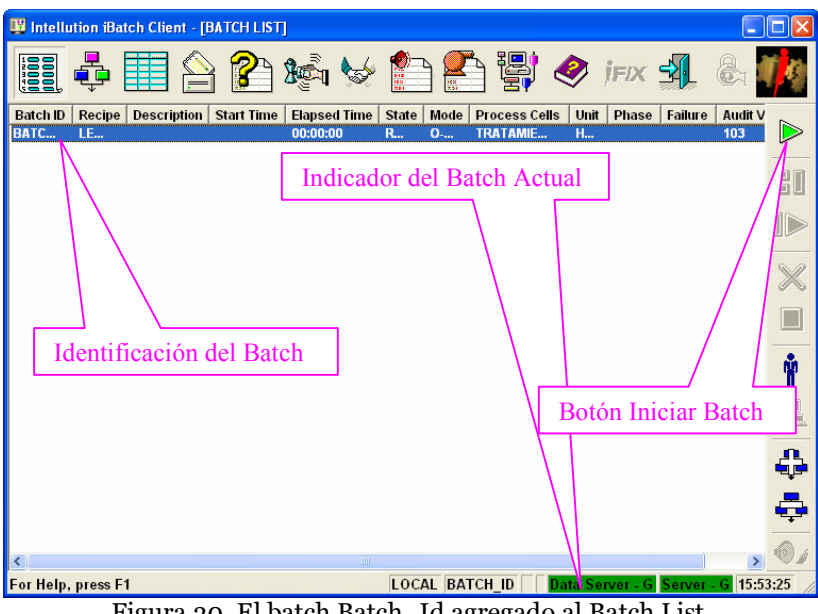

Figura 30. El batch Batch\_Id agregado al Batch List.

Si se desea ejecutar el batch, se debe hacer clic en el botón Iniciar Batch y una caja de diálogo, mostrada en la figura 31, aparece.

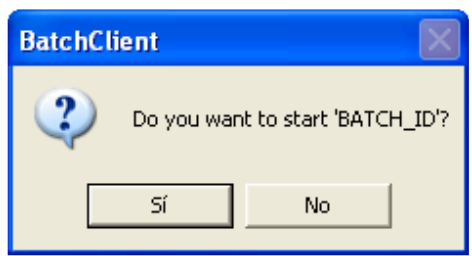

Figura 31. Iniciar un Batch.

Si se hace clic en Si, empieza a ejecutarse el batch Batch\_Id y algunos botones de comando que estaban inactivos se activan, siguiendo lo planteado por la norma ISA S88 en lo que respecta a los modos y estados de las entidades de equipo. En la figura 32 se ven activos los botones Comandos de Sostener, Abortar y Detener, tal como lo plantea la norma ISA S88 cuando el batch esta en el estado Ejecución.

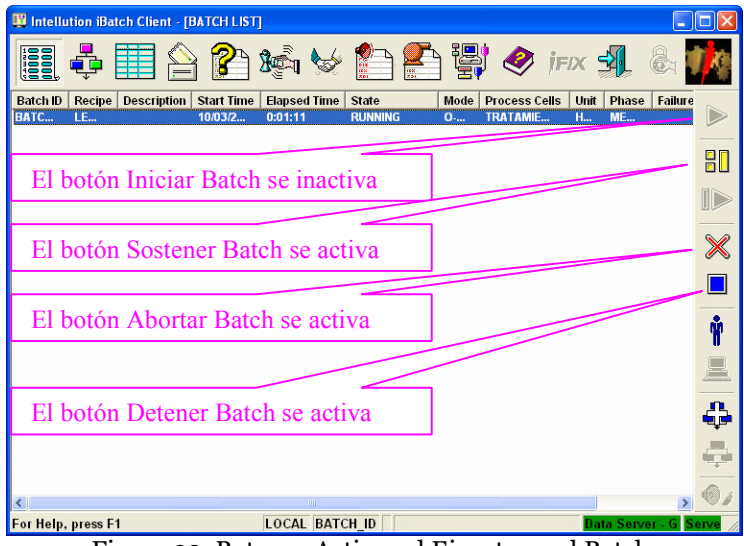

Figura 32. Botones Activos al Ejecutarse el Batch.

### Ventana Procedure as SFC

Despliega los cuadros de función secuencial de las recetas y permite la monitorización visual del batch.

Permite el control del batch seleccionado en el Batch List.

Despliega el batch a medida que se vaya ejecutando sus pasos y transiciones a través de una interfaz gráfica.

La ventana Procedure as SFC se divide en tres secciones:

- Jerarquía de pasos
- Cuadro SFC
- Ventana auxiliar.

### Jerarquía de Paso

Suministra una vista de los pasos en un formato de tabla que esta al lado izquierdo de la ventana.

### Cuadro SFC

 Despliega la representación geográfica del batch en un formato de cuadro SFC.

Despliega el paso que corresponde al seleccionado en la jerarquía de procedimiento que esta al lado derecho.

### Ventana Auxiliar

Esta en la parte baja de la ventana.

Suministra cinco utilidades:

- Información de Receta
- Solicitudes
- Parametros
- Reportes
- Binding

En la figura 33 se aprecia la ventana Procedure as SFC una vez se ha iniciado el batch con el botón de comando Iniciar Batch.

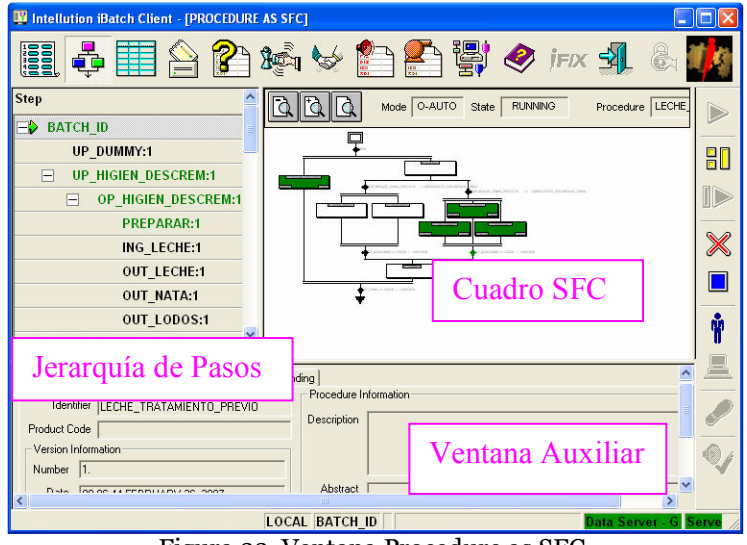

Figura 33. Ventana Procedure as SFC.

En la figura 33 se muestra la ejecución de Batch\_Id. En color verde se muestra lo que esta siendo procesado en ése momento; por lo tanto la fase PREPARAR, la operación OP\_HIGIEN\_DESCREM y el procedimiento de unidad UP\_HIGIEN\_DESCREM estan siendo procesados. Cuando se termina de ejecutar, el color de los pasos se vuelve gris. Y cuando el batch se termina, los cuadros se vuelven blancos.

### Ventana Table

Ventana hermana de la ventana Procedure as SFC.

Despliega la información en una tabla en vez de un cuadro SFC.

La ventana se divide en barras como lo muestra la figura 34, lo que permite visualizar la jerarquía de pasos, el cuadro SFC y la tabla.

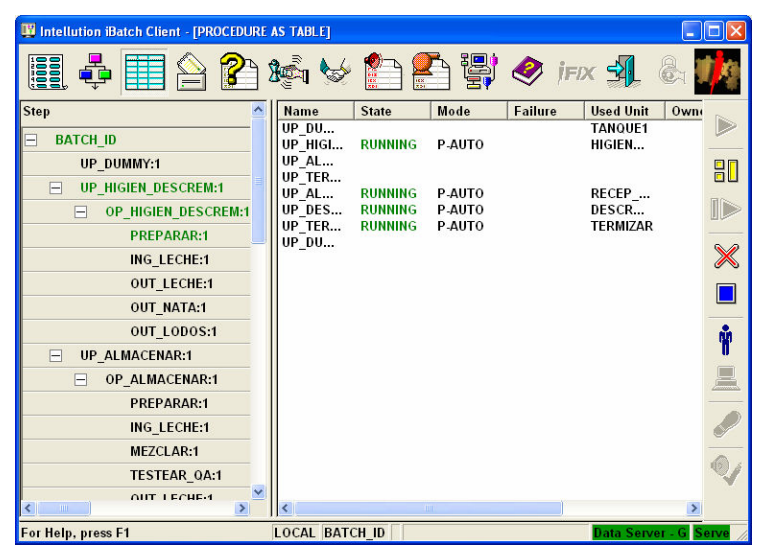

Figura 34. Ventana Table.

### Ventana Event Journal

Despliega una breve historia de todos los batches que han sido añadidos en el Client de iBatch.

Esta información se puede usar para determinar:

- Hora de inicio y fin de un batch.
- Cuándo y por qué un paso cambia de estado.
- Cuando se les preguntó a los operarios por algún evento.
- Cuáles y cuándo fueron atendidas las solicitudies

### Componentes de la ventana Event Journal

Event Journal Table

- Abre el archivo Event Data en un formato tabla

Función Filter

- Permite definir qué columnas de información sean visibles.

Función Sort

Permite ordenar las columnas que se van a desplegar.

Botón Refresh

- Se usa para actualizar el archivo de eventos actualmente desplegado.

Botón Journal

- Abre la caja de diálogo Event Data File para seleccionar el archivo de información de eventos.

La figura 35 muestra la ventana Event Journal que se crea cuando el batch Batch\_Id se ha terminado.

| <b>W</b> Intellution iBatch Client - [EVENT JOURNAL: 79.EVT]               |   |          |                 |          |                            |                          |  |  |
|----------------------------------------------------------------------------|---|----------|-----------------|----------|----------------------------|--------------------------|--|--|
| ▒ ☆ 重                                                                      |   |          |                 |          | 病々自合胃々 inx 乳               |                          |  |  |
|                                                                            | ۸ |          | BatchID         | Recipe   | <b>Description</b>         | Event Type               |  |  |
| $\frac{9}{6}$<br>$\nabla$ Recipe                                           |   | 16:13:45 | <b>BATCH ID</b> | 79:LECH  | Procedure Started          | <b>System Message</b>    |  |  |
|                                                                            |   | 16:13:41 | <b>BATCH ID</b> | 79:LECH  | Product Code               | Recipe Header            |  |  |
| <b>▽</b> Description<br>$\frac{6}{6}$                                      |   | 16:13:41 | <b>BATCH ID</b> | 79 LECH. | <b>Product Description</b> | Recipe Header            |  |  |
|                                                                            |   | 16:13:41 | BATCH ID        | 79:LECH  | Recipe Audit Ve            | <b>Batch Audit Info.</b> |  |  |
| <b>▽</b> Event Type<br>%                                                   |   | 16:13:41 | BATCH ID        | 79:LECH  | Recipe Docume              | Batch Audit Info.        |  |  |
| %<br>$\nabla$ Value                                                        |   | 16:13:41 | <b>BATCH ID</b> | 79 LECH. | Recipe Performe            | Batch Audit Info         |  |  |
|                                                                            |   | 16:13:41 | <b>BATCH ID</b> | 79 LECH  | Recipe Performe            | <b>Batch Audit Info.</b> |  |  |
| F Eng. Units<br>$\frac{9}{6}$                                              |   | 16:13:41 | BATCH ID        | 79:LECH  | Recipe Performe            | Batch Audit Info         |  |  |
|                                                                            |   | 16:13:41 | <b>BATCH ID</b> | 79:LECH. | Recipe Performe            | Batch Audit Info.        |  |  |
| $\frac{9}{6}$<br><b>□</b> Area                                             |   | 16:13:41 | BATCH ID        | 791 FCH  | Recipe Type                | Recipe Header            |  |  |
|                                                                            |   | 16:13:41 | BATCH ID        | 79:LECH  | Recipe Verified            | Batch Audit Info         |  |  |
| Process Cell %                                                             |   | 16:13:41 | <b>BATCH ID</b> | 79:LECH  | Recipe Verified            | Batch Audit Info.        |  |  |
|                                                                            |   | 16:13:41 | BATCH ID        | 79 FCH   | Recipe Verified            | <b>Batch Audit Info.</b> |  |  |
| %<br>$\nabla$ Unit                                                         |   | 16:13:41 | BATCH ID        | 79:LECH  | Recipe Verified            | Batch Audit Info         |  |  |
|                                                                            |   | 16:13:41 | <b>BATCH ID</b> | 79:LECH  | Scale                      | Recipe Header            |  |  |
| %<br>$\nabla$ Phase                                                        |   | 16:16:36 | <b>BATCH ID</b> | 791 FCH  | State Changed:             | State Change             |  |  |
|                                                                            |   | 16:13:45 | <b>BATCH ID</b> | 79:LECH  | State Changed:             | State Change             |  |  |
| Phase Desc.<br>%                                                           |   | 16:13:45 | <b>BATCH ID</b> | 79:LECH  | State Changed:             | State Change             |  |  |
|                                                                            |   | 16:13:45 | <b>BATCH ID</b> | 79:LECH  | State Commanded:           | State Command            |  |  |
| %<br>$\overline{\triangledown}$ User                                       |   | 16:16:36 | BATCH ID        | 79:LECH  | <b>Step Activated</b>      | <b>Step Activity</b>     |  |  |
| Recipe Type %                                                              |   | 16:13:45 | <b>BATCH ID</b> | 79:LECH  | <b>Step Activated</b>      | Step Activity            |  |  |
|                                                                            |   | 16:13:45 | BATCH ID        | 79:LECH  | Step Deactivated           | Step Activity            |  |  |
| Sequence                                                                   |   | 16:13:41 | <b>BATCH ID</b> | 79:LECH  | TEMPERATURA                | Parameter Default Value  |  |  |
|                                                                            |   | 16:12:11 | <b>RATCH ID</b> | 70-1 FCH | TEMDED ATHO A              | Doromotor Rehaduled Valu |  |  |
| LOCAL BATCH ID   Data Server - G Server - G 16:21:16<br>For Help, press F1 |   |          |                 |          |                            |                          |  |  |

Figura 35. Ventana Event Journal.

### Ventana Phase Control

Por su naturaleza, determinado proceso puede requerir que los operarios tengan control manualmente sobre las operaciones. La ventana Phase Control les permite hacer esto.

La ventana Phase Control permite:

- Ver el batch desde un punto de vista basado en el equipo.
- Desplegar gráficamente las unidades
- El lado derecho de la ventana muestra información acerca de la fase incluyendo su estado actual.

La figura 36 muestra la ventana Phase Control, si se hace doble clic en la célula de proceso Leche\_Larga\_Vida se van a mostrar todas la unidades que componen dicha célula, tal como se ve en la figura 37.

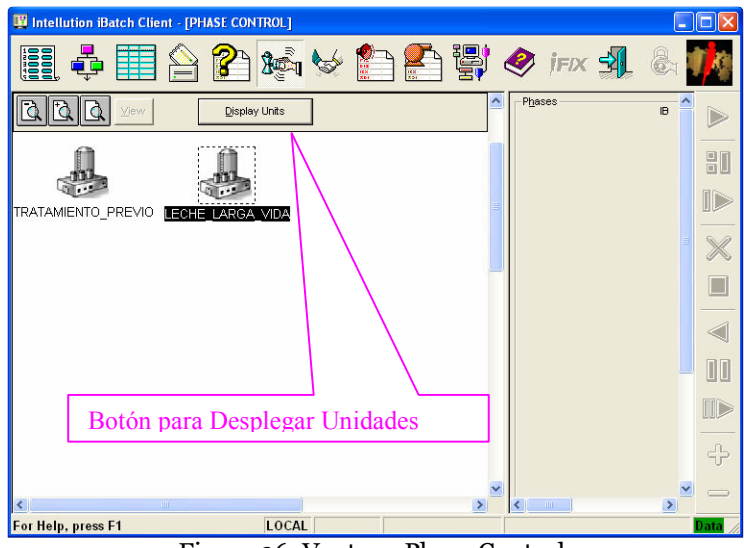

Figura 36. Ventana Phase Control.

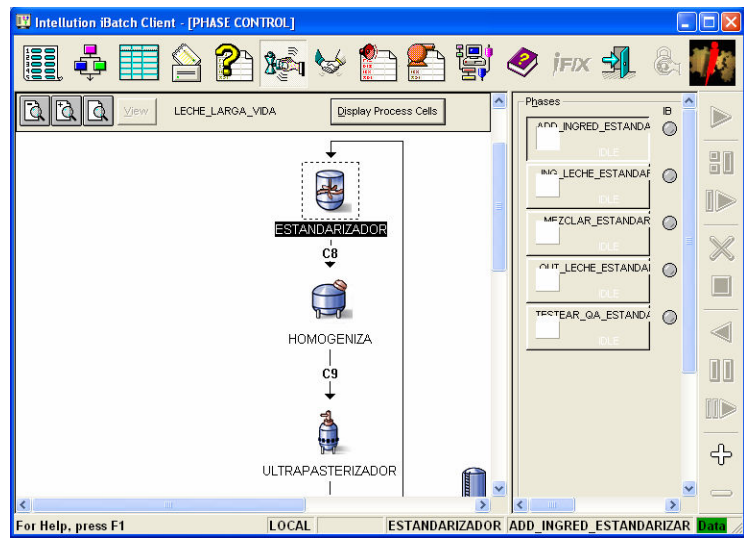

Figura 37. Ventana Phase Control Desplegando Unidades.

### Phase Summary

Esta ventana mostrada en la figura 38 muestra en forma de tabla lo que actualmente sucede en la ejecución del batch. Por ejemplo, la fase ING\_LECHE\_REC esta en modo ejecución y pertenece a la unidad RECEPCIÖN.

| <b>IN Intellution iBatch Client - [PHASE SUMMARY]</b> |                |        |       |             |               |             |  |  |  |  |  |
|-------------------------------------------------------|----------------|--------|-------|-------------|---------------|-------------|--|--|--|--|--|
| <b>ies</b>                                            |                |        |       | 鸎           | <b>İFIX</b>   |             |  |  |  |  |  |
| <b>Phase</b>                                          | <b>State</b>   | Mode   | Unit  | Step Index  | Owner         | $B^*$       |  |  |  |  |  |
| DESVIACION_UHT                                        |                |        | ULTR  | 0           |               |             |  |  |  |  |  |
| ING_LECHE_REC                                         | <b>RUNNING</b> | P-AUTO | RECE  | 10          | <b>IBATCH</b> | B.          |  |  |  |  |  |
| TESTEAR QA RE                                         |                |        | RECE  | 0           |               |             |  |  |  |  |  |
| PREPARAR REC                                          |                |        | RECE  | 0           |               |             |  |  |  |  |  |
| OUT_LECHE_REC                                         |                |        | RECE  | 0           |               |             |  |  |  |  |  |
| MEZCLAR RECE                                          |                |        | RECE  | 0           |               |             |  |  |  |  |  |
| ING LECHE_TAN                                         |                |        | STERI | $\mathbf 0$ |               |             |  |  |  |  |  |
| OUT_LECHE_TAN                                         |                |        | STERI | 0           |               |             |  |  |  |  |  |
| TESTEAR_QA_TA                                         |                |        | STERI | 0           |               |             |  |  |  |  |  |
| PRESION_TANQU                                         |                |        | STERI | 0           |               |             |  |  |  |  |  |
| <b>DESVIACION TAN</b>                                 |                |        | STERI | 0           |               |             |  |  |  |  |  |
| PREPARAR_HIGIE                                        |                |        | HIGIE | 0           |               |             |  |  |  |  |  |
| OUT_NATA_HIGIE                                        |                |        | HIGIE | 0           |               |             |  |  |  |  |  |
| ING LECHE HIGI                                        | <b>RUNNING</b> | P AUTO | HIGIE | 10          | <b>IBATCH</b> | B.          |  |  |  |  |  |
| OUT LODOS HIGI                                        |                |        | HIGIE | 0           |               |             |  |  |  |  |  |
| OUT LECHE HIGI                                        | <b>RUNNING</b> | P-AUTO | HIGIE | 0           | <b>IBATCH</b> | B.          |  |  |  |  |  |
| PREPARAR DES                                          |                |        | DESC  | $\Omega$    |               |             |  |  |  |  |  |
| ING LECHE DES                                         | <b>RUNNING</b> | P-AUTO | DESC  | 10          | <b>IBATCH</b> | B.          |  |  |  |  |  |
| CALENTAR DES                                          | <b>RUNNING</b> | P-AUTO | DESC  | 0           | <b>IBATCH</b> | В.          |  |  |  |  |  |
| OUT LODOS DES                                         | <b>RUNNING</b> | P-AUTO | DESC  | 0           | <b>IBATCH</b> | $B \vee$    |  |  |  |  |  |
|                                                       |                |        |       |             |               | $\,$        |  |  |  |  |  |
| For Help, press F1                                    |                | LOCAL  |       |             |               | <b>Data</b> |  |  |  |  |  |

Figura 38. Ventana Phase Summary.

## Editor de Recetas

Para acceder a las recetas de la aplicación desarrollada, se hace clic en la carpeta Recipes del árbol del sistema en el WorkSpace de iBatch. Ello despliega las carpetas Operations, Procedures y Unit Procedures. En esas carpetas se almacenan las diferentes recetas creadas para el proceso caso de estudio. Se abre la carpeta Procedures y se le da doble clic a LECHE\_ULTRAPASTERIZADA. La figura 39 muestra abierta la carpeta Procedures.

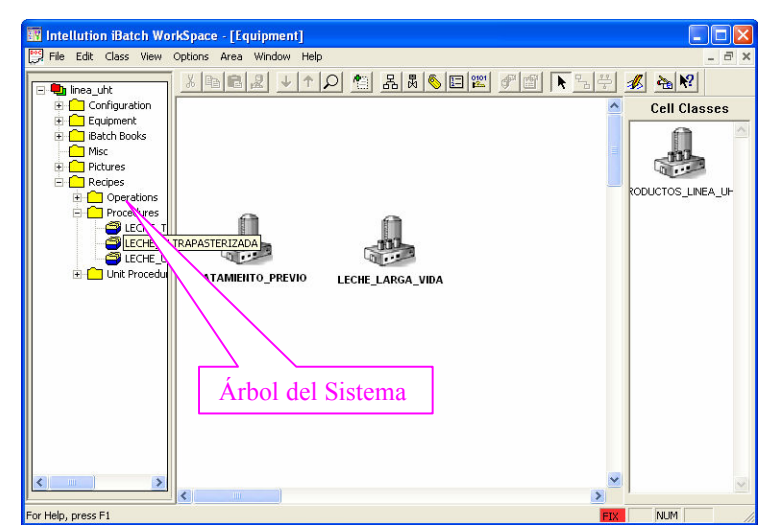

Figura 39. Abriendo el Editor de Recetas desde el WorkSpace de iBatch.

La figura 40 muestra el entorno del Editor de Recetas, en la parte izquierda se encuentran los procedimientos, procedimientos de unidad y operaciones; y en la parte de la derecha los cuadros SFC.

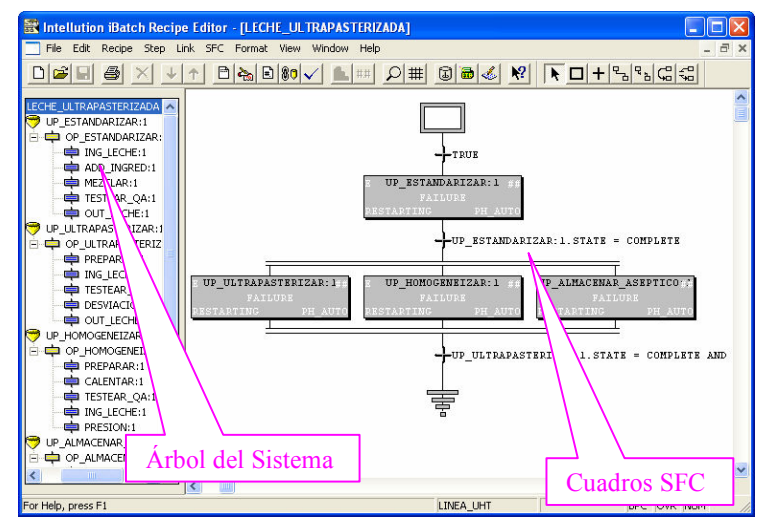

Figura 40. Procedimiento Leche ultrapasterizada en el Editor de Recetas.